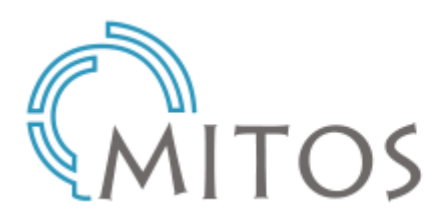

TOS Ενιαίος Κατάλογος Συνεργατικού<br>Δικτύου Ακαδημαϊκών Βιβλιοθηκών

Ο Σύνδεσμος Ελληνικών Ακαδημαϊκών Βιβλιοθηκών (ΣΕΑΒ) δημιούργησε ένα κεντρικό, ενοποιημένο πληροφοριακό σύστημα για την παροχή «**Ολοκληρωμένου Περιβάλλοντος Βιβλιοθήκης ως Υπηρεσίας** (**ILSaS**)». Η υπηρεσία αυτή παρέχει έναν ενιαίο κατάλογο για αναζήτηση υλικού σε οποιαδήποτε μορφή είναι διαθέσιμο στις είκοσι έξι (26) ακαδημαϊκές βιβλιοθήκες που συμμετέχουν στο συνεργατικό αυτό σχήμα.

Ο παρών οδηγός στόχο έχει να βοηθήσει τους χρήστες στην ευκολότερη και πιο αποτελεσματική αναζήτηση και εύρεση των πληροφοριών και βιβλιογραφικών εγγραφών που χρειάζονται στη νέα υπηρεσία του Συνεργατικού Δικτύου Ακαδημαϊκών Βιβλιοθηκών.

Αρχικά, πρέπει να μεταβείτε στον επίσημο ιστότοπο της Βιβλιοθήκης του Πολυτεχνείου Κρήτης στην ηλεκτρονική διεύθυνση: <http://www.tuc.gr/2044.html> και από την κεντρική σελίδα να επιλέξετε τον υπερσύνδεσμο που θα σας οδηγήσει στον [Ηλεκτρονικό Κατάλογο](http://opac.seab.gr:2082/search~S14*gre) (OPAC) της Βιβλιοθήκης.

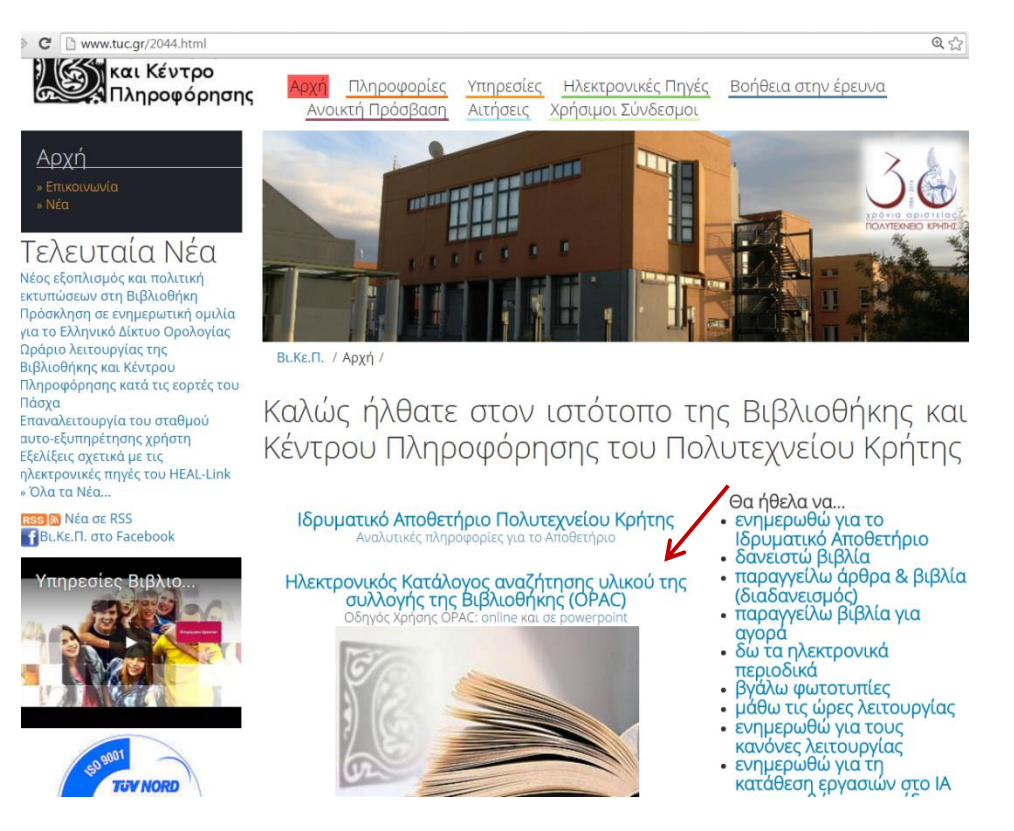

Εμφανίζεται η αρχική σελίδα αναζήτησης του ενιαίου καταλόγου, προσαρμοσμένος για τη Βιβλιοθήκη και Κέντρο Πληροφόρησης του Πολυτεχνείου Κρήτης, όπως φαίνεται στην παρακάτω εικόνα.

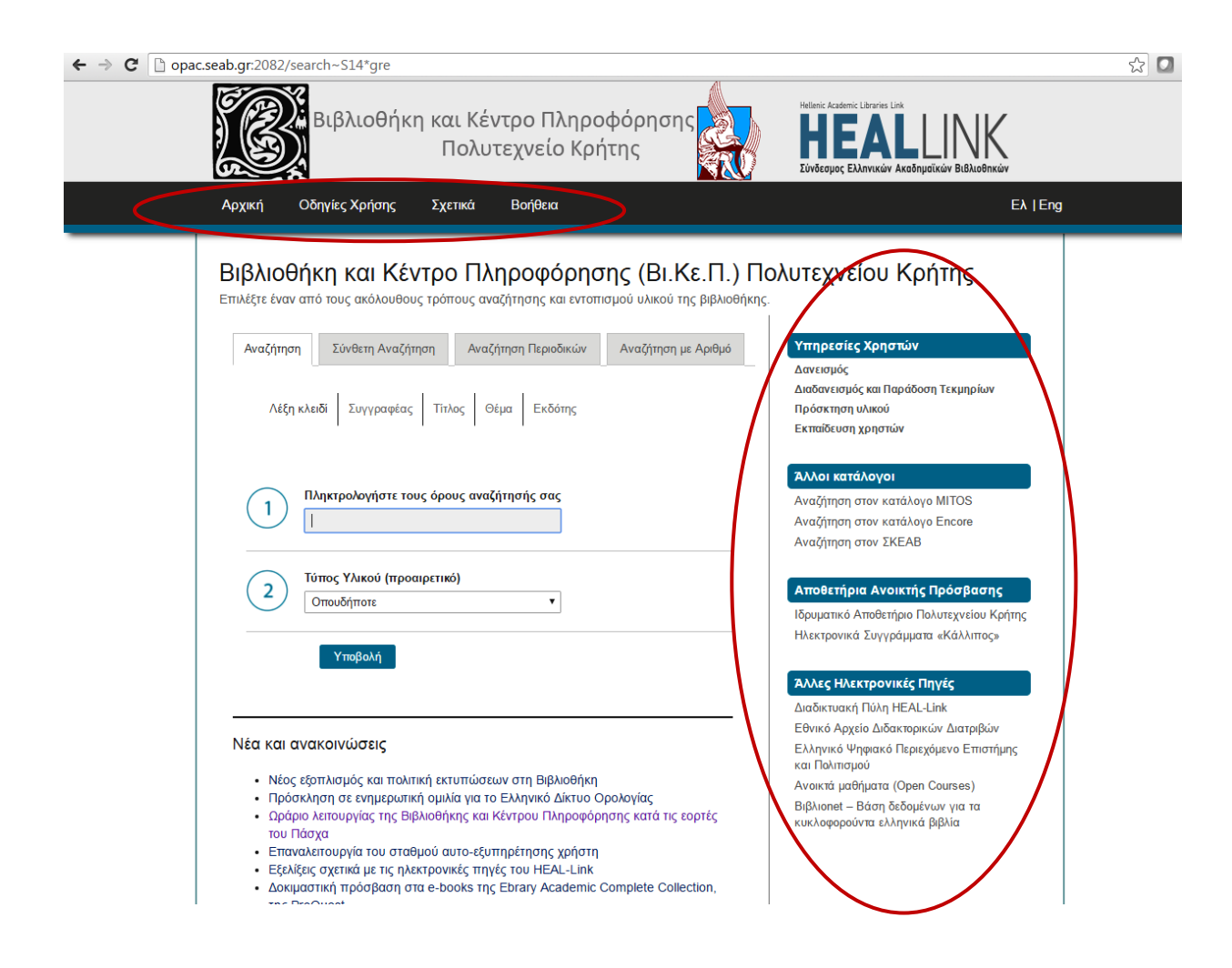

Από το κεντρικό μενού υπάρχει η δυνατότητα πλοήγησης σε:

- Οδηγίες Χρήσης
- Σχετικά (πληροφορίες για την υπηρεσία)
- Βοήθεια (δυνατότητα αποστολής email στη Βι.Κε.Π)

Από το μενού δεξιά, μπορείτε να πλοηγηθείτε σε άλλες υπηρεσίες της Βι.Κε.Π., να κάνετε αναζήτηση και σε άλλους καταλόγους του Συνδέσμου Ελληνικών Ακαδημαϊκών Βιβλιοθηκών, να επισκεφθείτε τα Αποθετήρια Ανοικτής Πρόσβασης και να αναζητήσετε γκρίζα βιβλιογραφία (διπλωματικές, πτυχιακές εργασίες) και ηλεκτρονικά συγγράμματα μέσω της βάσης

«Κάλλιπος». Επίσης, δίνεται η δυνατότητα για μετάβαση και αναζήτηση σε Άλλες Ηλεκτρονικές Πηγές εκτός της Βι.Κε.Π.

j Στο **Ιδρυματικό Αποθετήριο** της Βι.Κε.Π. οι φοιτητές μπορούν να καταθέτουν τις πτυχιακές, διπλωματικές και διδακτορικές τους εργασίες. Επίσης, αποθηκεύονται, διατηρούνται και ευρετηριάζονται άρθρα συνεδρίων και δημοσιεύσεις καθηγητών του Ιδρύματος.

## Υπηρεσίες Χρηστών

Δανεισμός

Διαδανεισμός και Παράδοση Τεκμηρίων Πρόσκτηση υλικού Εκπαίδευση χρηστών

## Άλλοι κατάλογοι

Αναζήτηση στον κατάλογο MITOS Αναζήτηση στον κατάλογο Encore Αναζήτηση στον ΣΚΕΑΒ

#### Αποθετήρια Ανοικτής Πρόσβασης

Ιδρυματικό Αποθετήριο Πολυτεχνείου Κρήτης Ηλεκτρονικά Συγγράμματα «Κάλλιπος»

## Άλλες Ηλεκτρονικές Πηγές

Διαδικτυακή Πύλη HEAL-Link Εθνικό Αρχείο Διδακτορικών Διατριβών Ελληνικό Ψηφιακό Περιεχόμενο Επιστήμης και Πολιτισμού Ανοικτά μαθήματα (Open Courses) Βιβλιοnet - Βάση δεδομένων για τα κυκλοφορούντα ελληνικά βιβλία

Στο κάτω μέρος της ιστοσελίδας υπάρχει η δυνατότητα ενημέρωσης για τα Νέα και τις ανακοινώσεις της Βιβλιοθήκης, ενώ ακολουθούν τα στοιχεία επικοινωνίας (τηλέφωνο, email, ιστότοπος Βι.Κε.Π).

## Νέα και ανακοινώσεις

- Νέος εξοπλισμός και πολιτική εκτυπώσεων στη Βιβλιοθήκη
- Πρόσκληση σε ενημερωτική ομιλία για το Ελληνικό Δίκτυο Ορολογίας
- Ωράριο λειτουργίας της Βιβλιοθήκης και Κέντρου Πληροφόρησης κατά τις εορτές του Πάσχα
- Επαναλειτουργία του σταθμού αυτο-εξυπηρέτησης χρήστη
- · Εξελίξεις σχετικά με τις ηλεκτρονικές πηγές του HEAL-Link
- Δοκιμαστική πρόσβαση στα e-books της Ebrary Academic Complete Collection, της ProQuest
- · Προσωρινή αναστολή υπηρεσιών των ηλεκτρονικών πηγώντης HEAL-Link
- Απασχόληση προπτυχιακών φοιτητών κατά το 2016
- · Ωράριο λειτουργίας της Βιβλιοθήκης και Κέντρου Πληροφόρησης κατά τις εορτές
- Πρώτη μέρα λειτουργίας του νέου πληροφοριακού σχστήματος της Βιβλιοθήκης

Επικοινωνία

↓ Υπηρεσίες εξυπηρέτησης χρηστών : +30 28210 37440

- info@library.tuc.gr
- Ο ιστότοπος Βι.Κε.Π.

Σχετικά με το ΣΕΑΒ

Διαδικτυακή Πύλη HEAL-Link Εθνικό Αρχείο Διδακτορικών Διατριβών

και Πολιτισμού

Ελληνικό Ψηφιακό Περιεχόμενο Επιστή

Ανοικτά μαθήματα (Open Courses)

Βιβλιοηet - Βάση δεδομένων νια τα

κυκλοφορούντα ελληνικά βιβλία

# Η ιστοσελίδα είναι διαθέσιμη στα ελληνικά και στα αγγλικά.

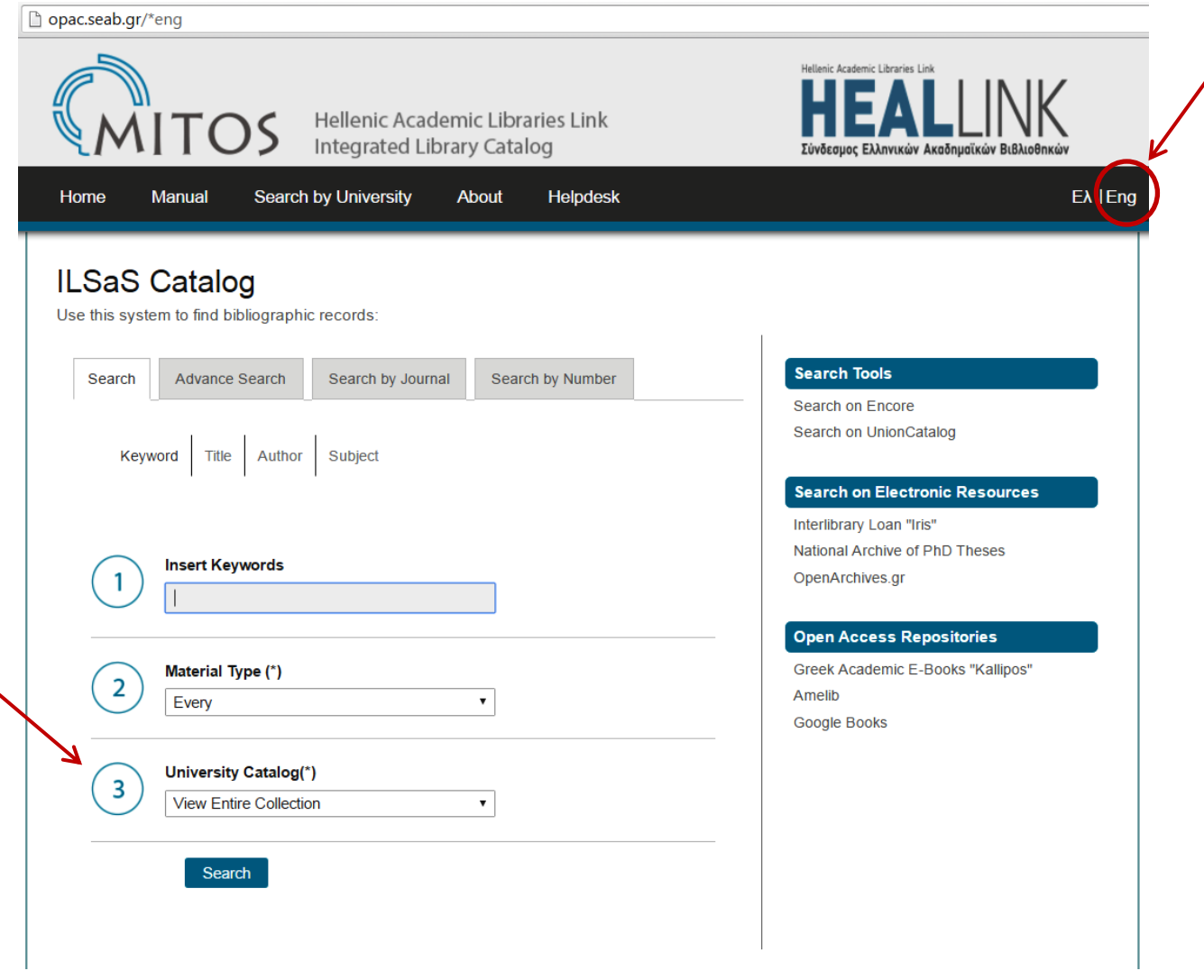

Αν επιλεγεί να εμφανίζεται η ιστοσελίδα στα αγγλικά, το περιβάλλον αναζήτησης του καταλόγου αλλάζει ελαφρώς. Δίνεται ένα επιπλέον πεδίο, αυτό με τον αριθμό **3,** όπου πρέπει να επιλεγεί ο κατάλογος του Ιδρύματος που μας ενδιαφέρει, δηλαδή το Πολυτεχνείο Κρήτης.

Προκειμένου να **αναζητήσετε** υλικό που σας ενδιαφέρει μπορείτε να ακολουθήσετε τα παρακάτω βήματα:

1. Για **απλή αναζήτηση** με λέξη κλειδί / τίτλο / συγγραφέα / θέμα, παραμένετε στην κεντρική σελίδα αναζήτησης, στην καρτέλα **Αναζήτηση – Λέξη κλειδί** 

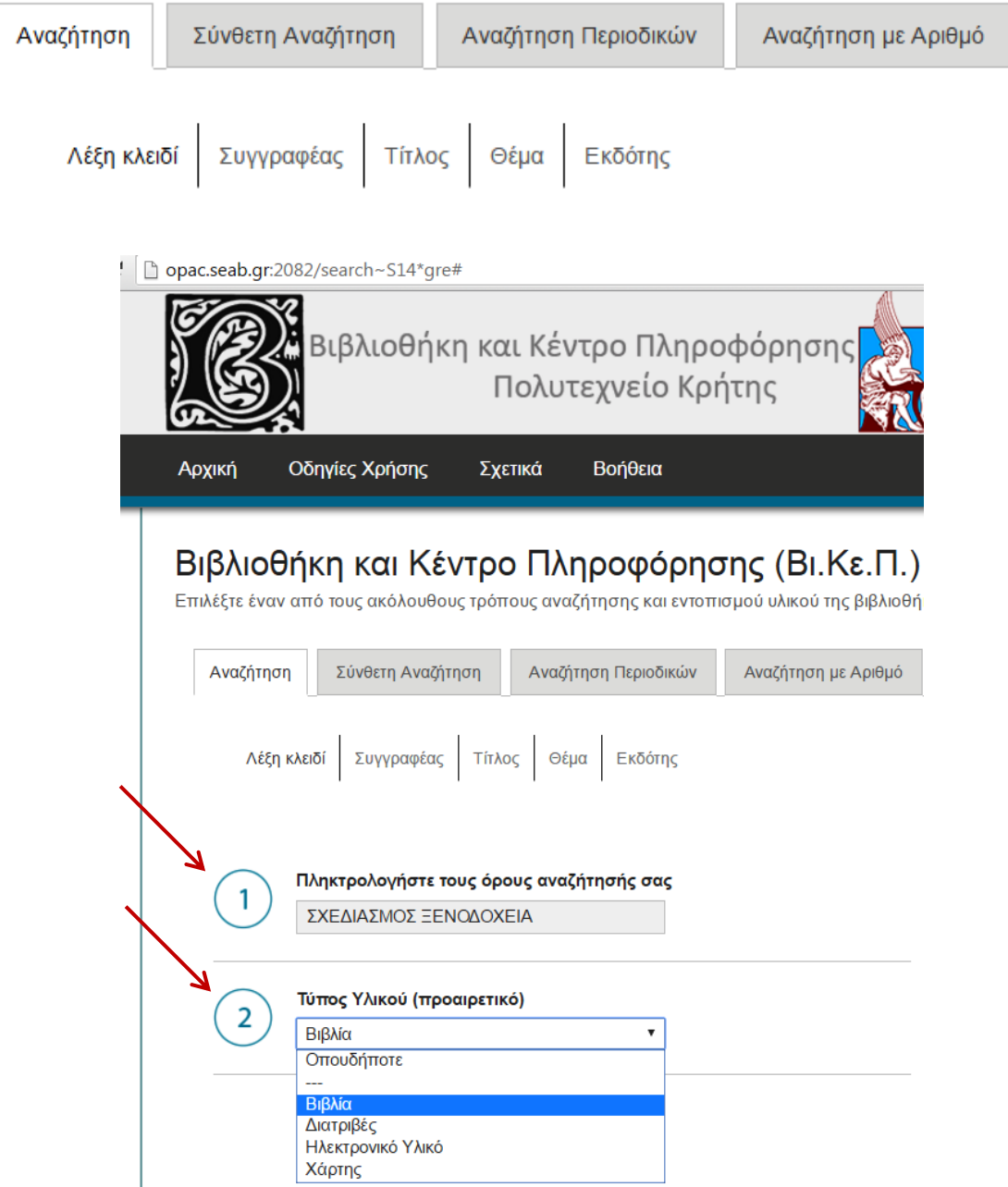

Στο πεδίο 1 ως όρο αναζήτησης με λέξη κλειδί επιλέγετε για παράδειγμα: **ΣΧΕΔΙΑΣΜΟΣ ΞΕΝΟΔΟΧΕΙΑ** και στο πεδίο **Ωεπιλέγετε προαιρετικά τον** τύπο υλικού (Βιβλία, Διατριβές, Ηλεκτρονικό Υλικό, Χάρτης) εφόσον ξέρετε τον τύπο του υλικού ή θέλετε να περιορίσετε τα αποτελέσματά σας.

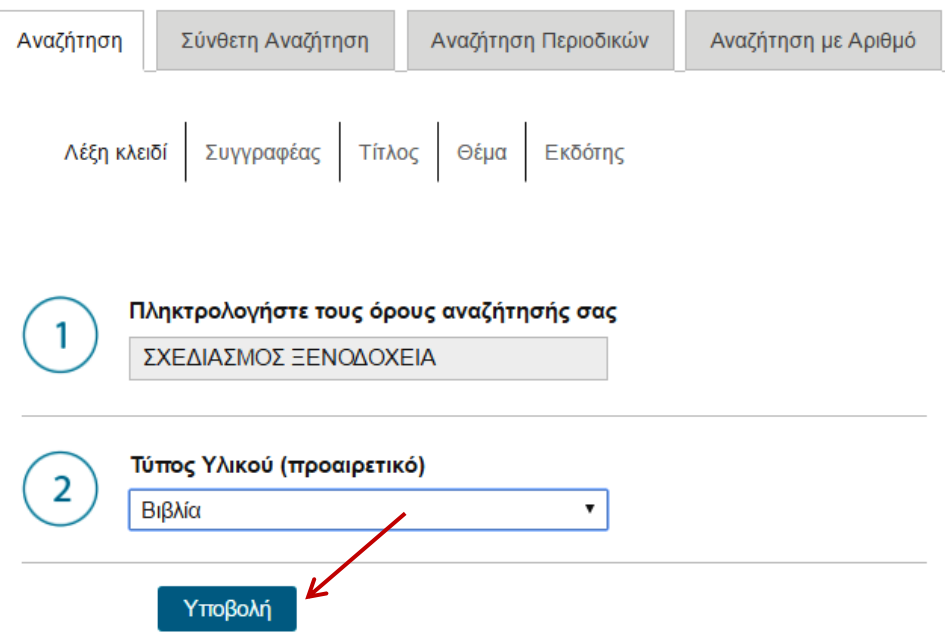

Κάνετε «κλικ» στο κουμπί **Υποβολή**.

Στην επόμενη καρτέλα εμφανίζονται τα αποτελέσματα της αναζήτησης. Βλέπετε ότι για τους συγκεκριμένους όρους που αναζητήσατε, βρέθηκαν **δύο** (2) **αποτελέσματα**, δηλαδή δύο βιβλιογραφικές εγγραφές. Όπως φαίνεται και στην παρακάτω εικόνα, δίνεται ο **τίτλος** του τεκμηρίου με μπλε γράμματα, από κάτω ο **συγγραφέας** και αμέσως μετά τα **στοιχεία έκδοσης** του βιβλίου. Ακολουθούν πληροφορίες για την τοποθεσία του βιβλίου, ο ταξιθετικός του αριθμός, καθώς και η πληροφορία για την **κατάσταση** του βιβλίου, δηλαδή αν είναι δανεισμένο ή στο ράφι.

## ΠΡΟΣΟΧΗ!

Στην περίπτωση που κάποιο τεκμήριο είναι δανεισμένο κάτω από το πλαίσιο «Κατάσταση» θα αναγράφεται DUE TO και θα ακολουθεί η ημερομηνία επιστροφής του βιβλίου.

Αν το τεκμήριο έχει χαθεί και δεν μπορεί να εντοπιστεί στην συλλογή της Βιβλιοθήκης θα αναφέρεται στο πλαίσιο κατάστασης MISSING.

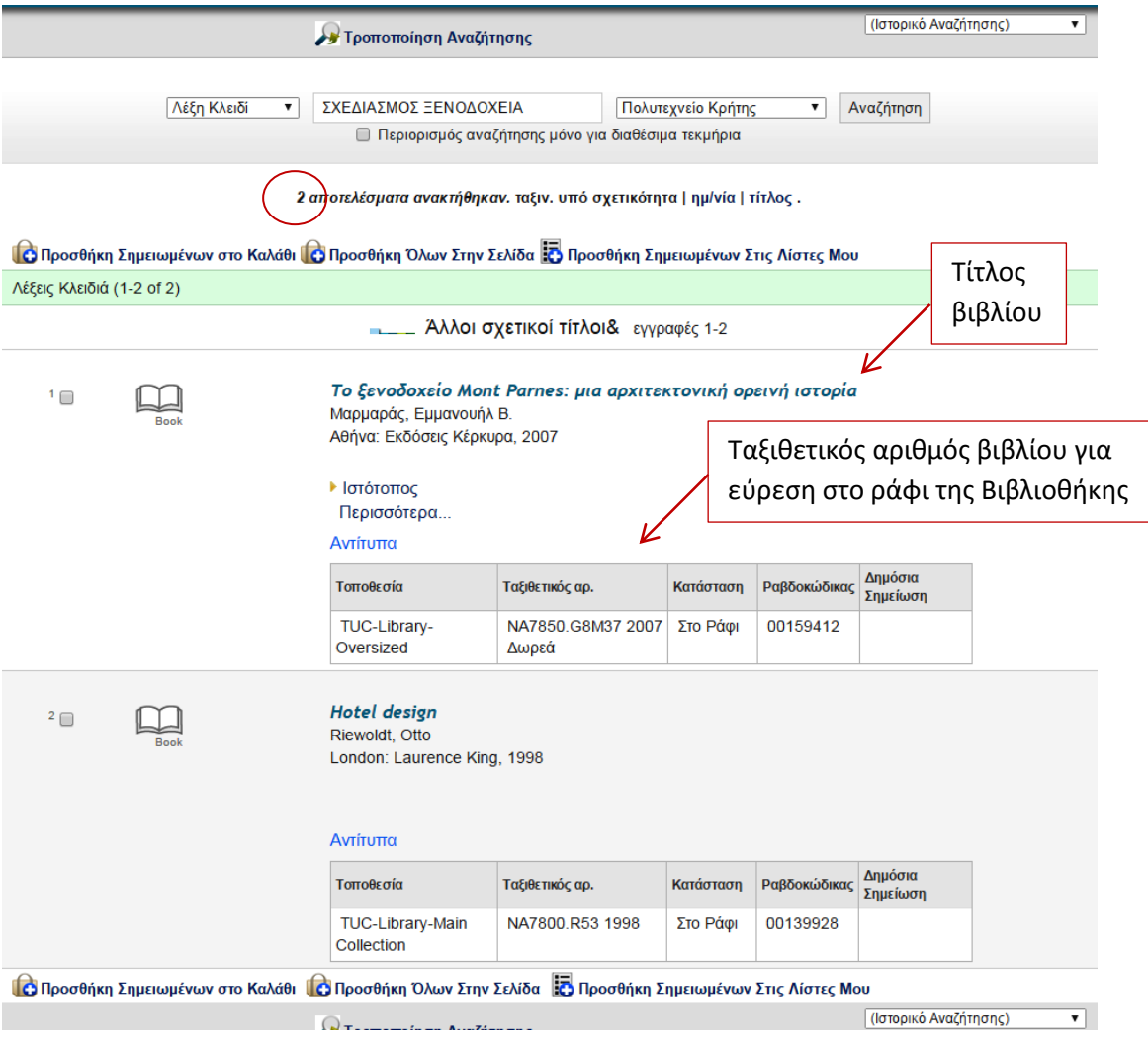

Επιλέγοντας τη δεύτερη εγγραφή με τίτλο Hotel design εμφανίζεται η πλήρης βιβλιογραφική εγγραφή του τεκμηρίου. Μπορείτε από εδώ να επιλέξετε ένα θέμα από αυτά που εμφανίζονται κάτω από το τεκμήριο και να σας παραπέμψει σε άλλα αντίστοιχα τεκμήρια με το ίδιο θέμα.

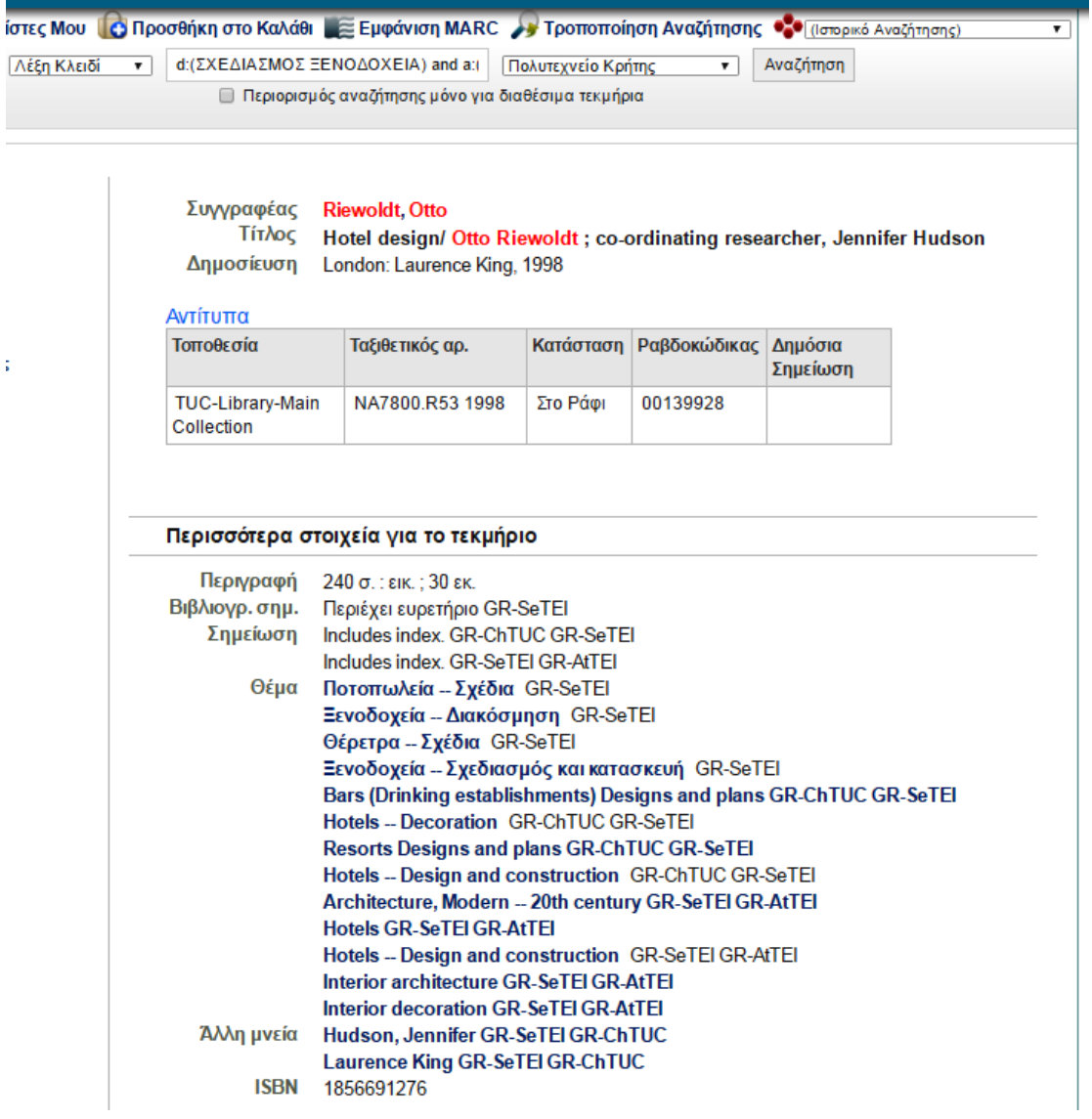

Αν γνωρίζετε τον τίτλο του υλικού που θέλετε, τότε μπορείτε να αναζητήσετε με συγκεκριμένο Τίτλο έργου από την αντίστοιχη καρτέλα της Απλής Αναζήτησης ή με κάποιο Θέμα (π.χ. Αρχιτεκτονική) ή με όνομα Εκδότη. Επίσης, μπορείτε να αναζητήσετε με συγγραφέα και να εμφανιστούν όλα τα διαθέσιμα τεκμήρια του συγκεκριμένου προσώπου που υπάρχουν στη Βιβλιοθήκη. Για παράδειγμα, αναζητήστε με όνομα Συγγραφέα «Κωνσταντινίδης Άρης» από την αρχική καρτέλα της Απλής Αναζήτησης:

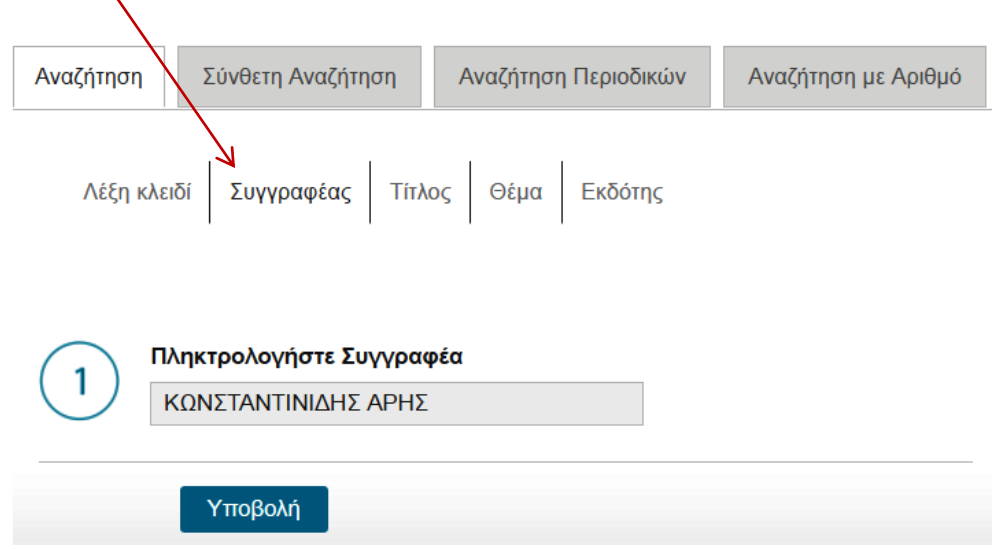

# Κάνοντας αναζήτηση εμφανίζονται τέσσερα (4) τεκμήρια:

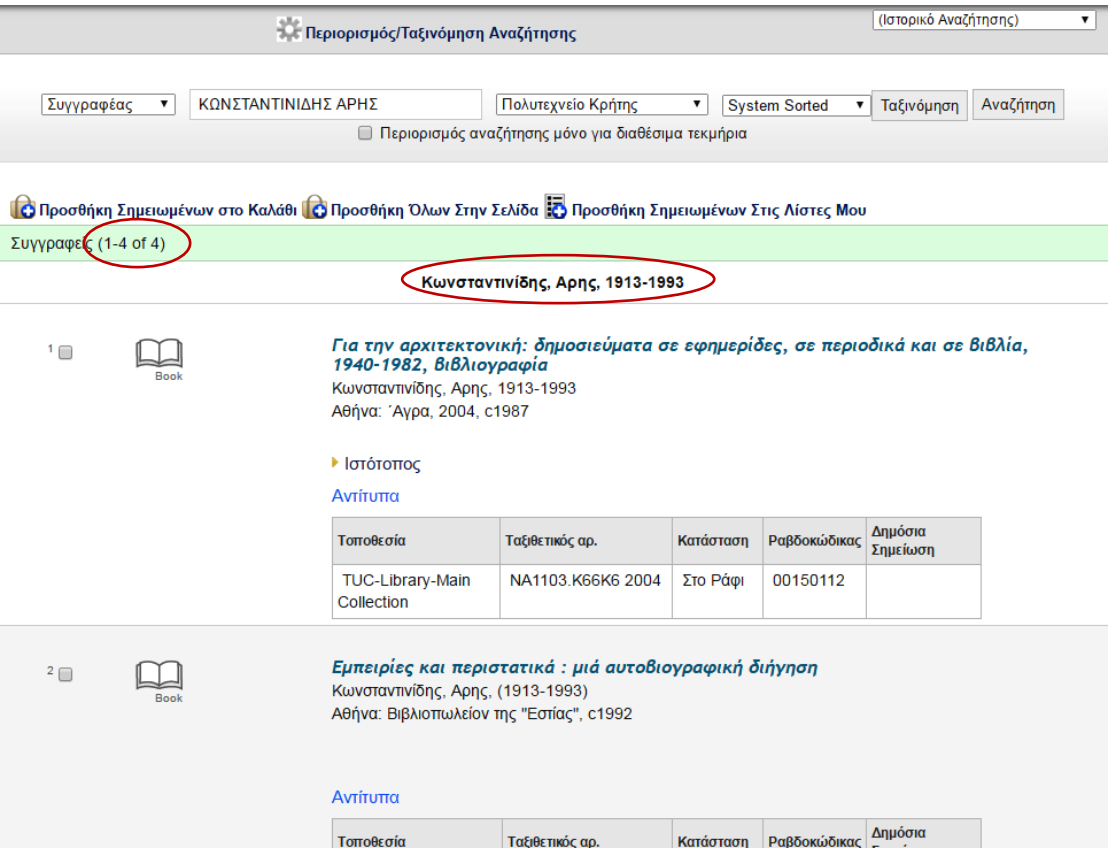

Εναλλακτικά, μπορείτε να αναζητήσετε υλικό μέσω της Σύνθετης Αναζήτησης για να έχετε περισσότερο συγκεκριμένα αποτελέσματα, είτε αναζητώντας με λέξεις κλειδιά και τους τελεστές Boolean (οδηγίες για τη χρήση τους δίνονται στο μενού δεξιά, στην καρτέλα Σύνθετης Αναζήτησης), είτε χρησιμοποιώντας συγκεκριμένα φίλτρα, π.χ. συγγραφέα, ταξινομικού αριθμού ή αριθμού ISBN του βιβλίου, με περιορισμό έτους κ.λπ.

Επίσης, υπάρχει η επιλογή περιορισμού των αποτελεσμάτων στα **διαθέσιμα τεκμήρια** που βρίσκονται στη Βιβλιοθήκη.

Στην παρακάτω εικόνα δίνεται ένα παράδειγμα σύνθετης αναζήτησης με **θέμα**: ΣΧΕΔΙΑΣΜΟΣ ΞΕΝΟΔΟΧΕΙΑ και τον **Συγγραφέα**: OTTO RIEWOLDT, στον κατάλογο της Βιβλιοθήκης του Πολυτεχνείου Κρήτης και αφορά έντυπο υλικό.

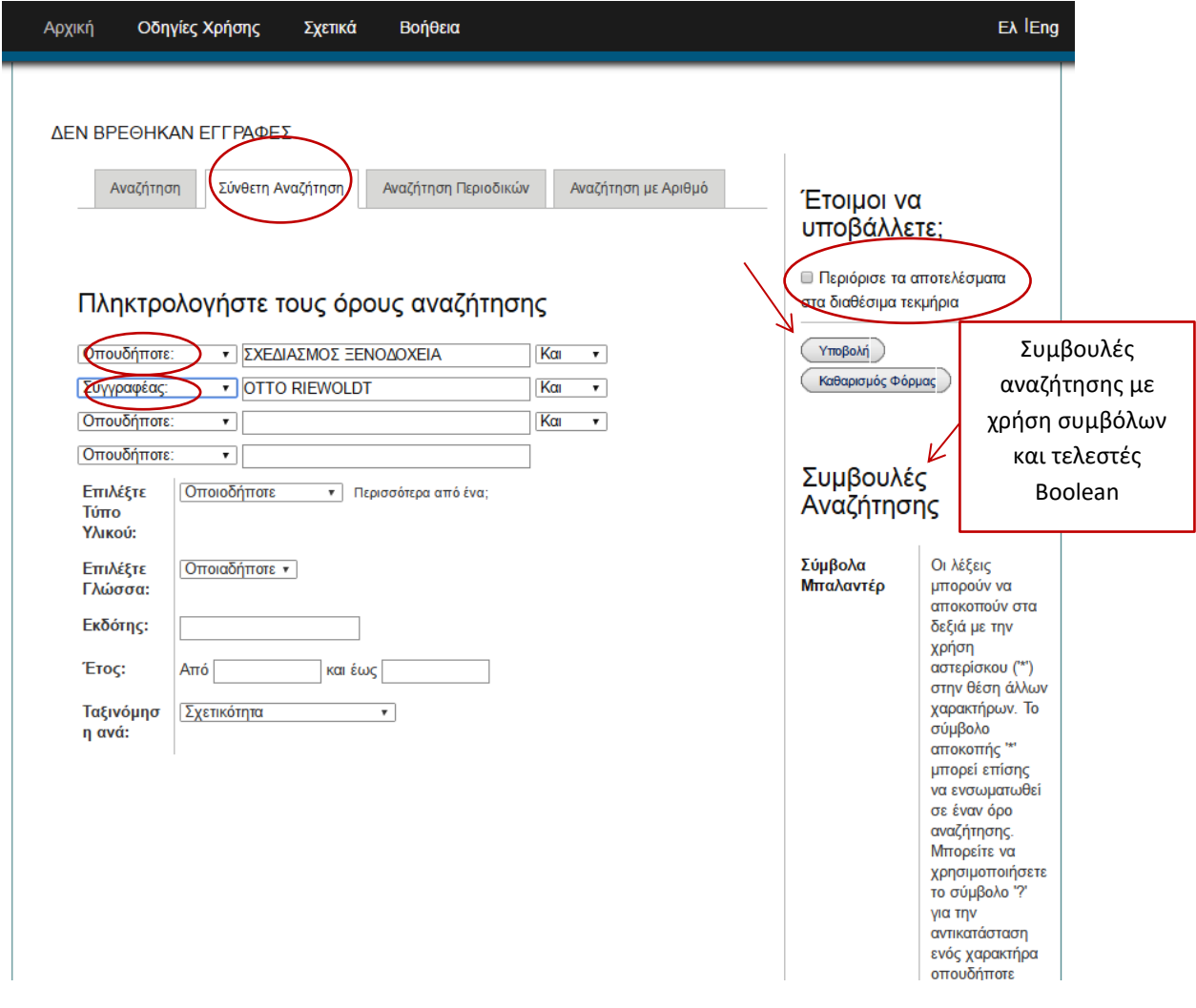

Επιλέγοντας το κουμπί (Υποβολή) από τη δεξιά στήλη θα εμφανιστούν τα αποτελέσματα της αναζήτησης. Στη συγκεκριμένη περίπτωση βρέθηκε ένα τεκμήριο για το συγκεκριμένο θέμα και συγγραφέα. Δίνονται αναλυτικά τα στοιχεία για αυτό το τεκμήριο.

Μπορεί να γίνει περιορισμός και συγκεκριμενοποίηση των αποτελεσμάτων με επιλογή του Τύπου Υλικού, της Γλώσσας, του Εκδότη, Έτους.

Στην περίπτωση που θέλετε να αναζητήσετε Τίτλο Περιοδικού, επιλέγετε την καρτέλα Αναζήτηση Περιοδικών και πληκτρολογείτε τον τίτλο του. Για παράδειγμα, πληκτρολογείστε τον τίτλο Νομισματική Πολιτική από την καρτέλα Αναζήτηση Περιοδικών για να σας εμφανίσει το περιοδικό με όλα του τα τεύχη.

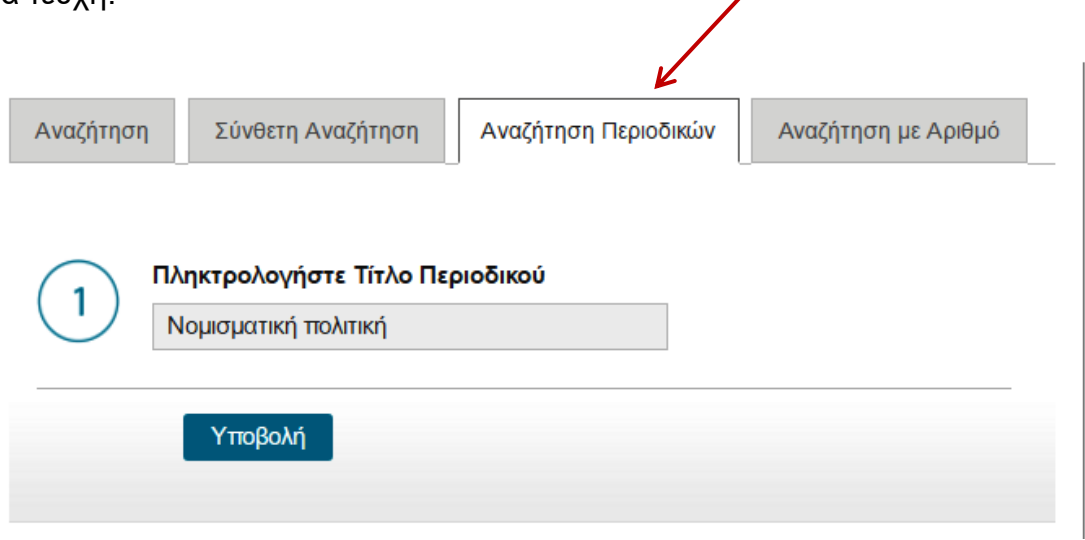

Τέλος, μπορείτε να αναζητήσετε υλικό (βιβλία, οπτικο-ακουστικό, χάρτες κ.λπ.) μέσω αναζήτησης με τον μοναδικό αριθμό ISBN για τα βιβλία ή ISSN για τα περιοδικά από την καρτέλα Αναζήτηση με Αριθμό για να βρείτε συγκεκριμένο τεκμήριο.

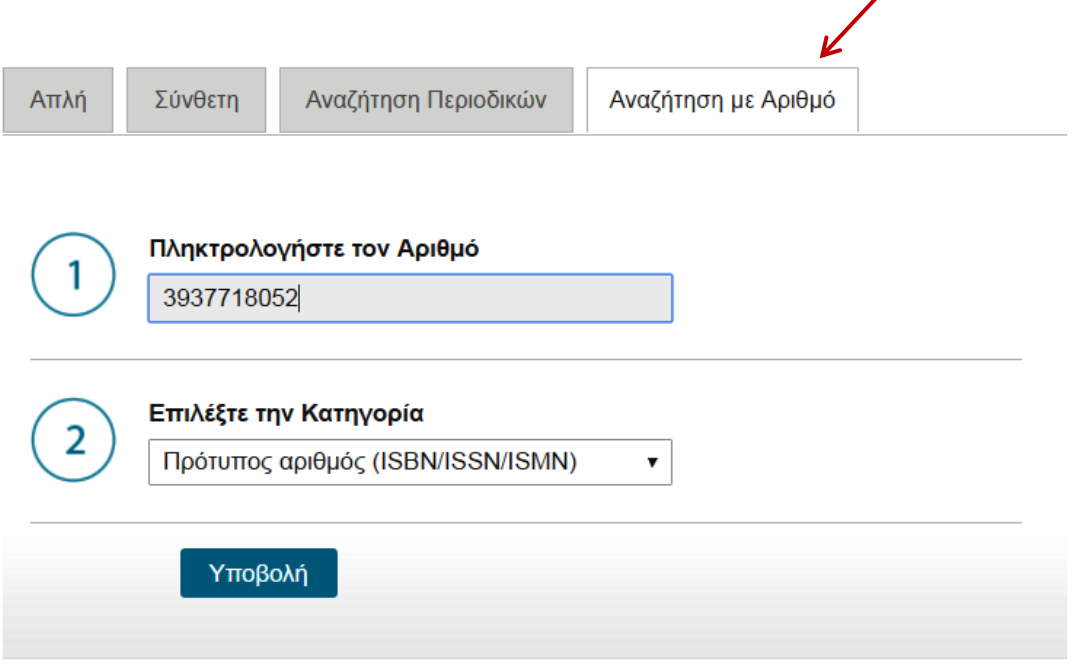

Για οποιαδήποτε άλλη πληροφορία και βοήθεια μη διστάσετε να απευθυνθείτε στο προσωπικό της Βιβλιοθήκης!